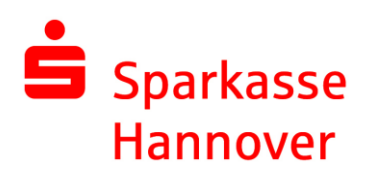

## **Umstellung der EBICS-Version in SFirm**

1. Im Menüpunkt "Stammdaten" wählen Sie im Abschnitt "Bankzugänge" den Bereich "EBICS" aus. Mittels Doppelklick auf den zu ändernden Bankzugang öffnet sich ein Fenster.

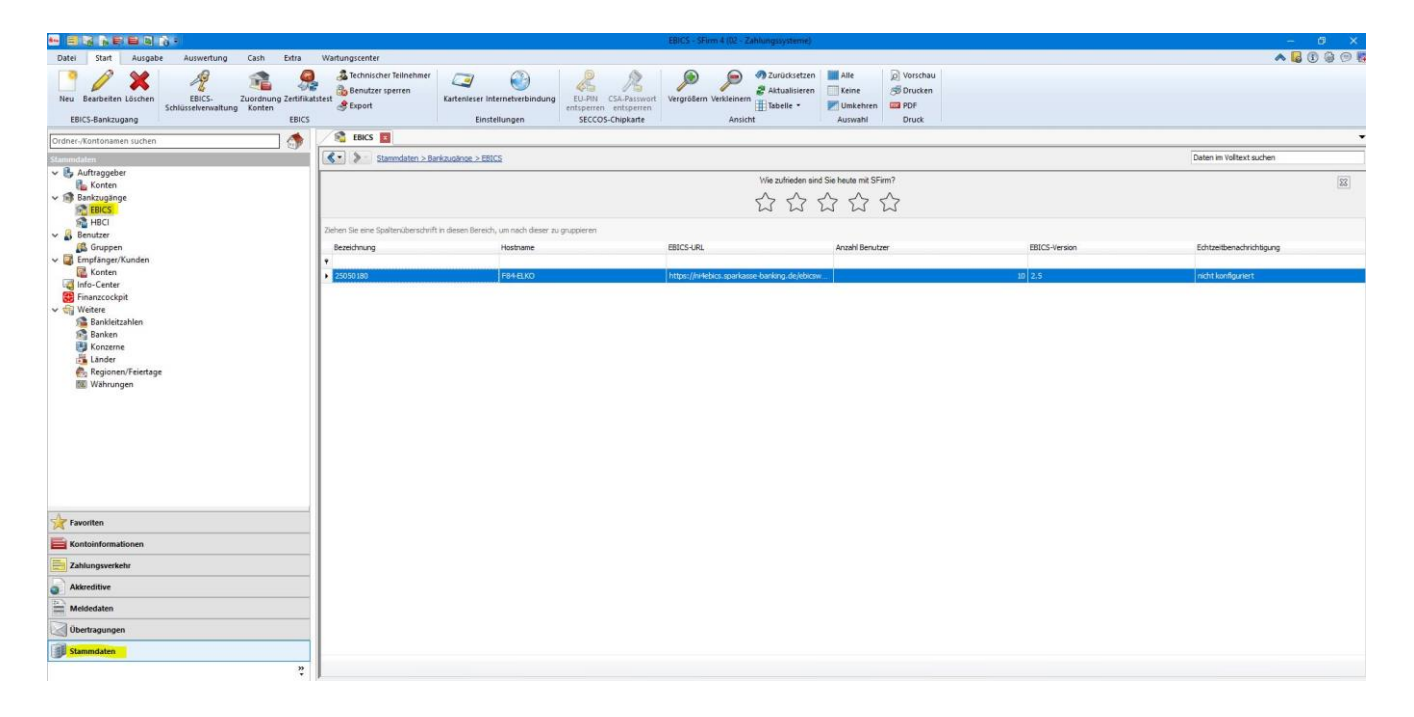

2. Ändern Sie nun im Reiter "Bankparameter" die EBICS-Version auf 2.5 oder höher und bestätigen Sie die Änderung durch einen Klick auf "Speichern".

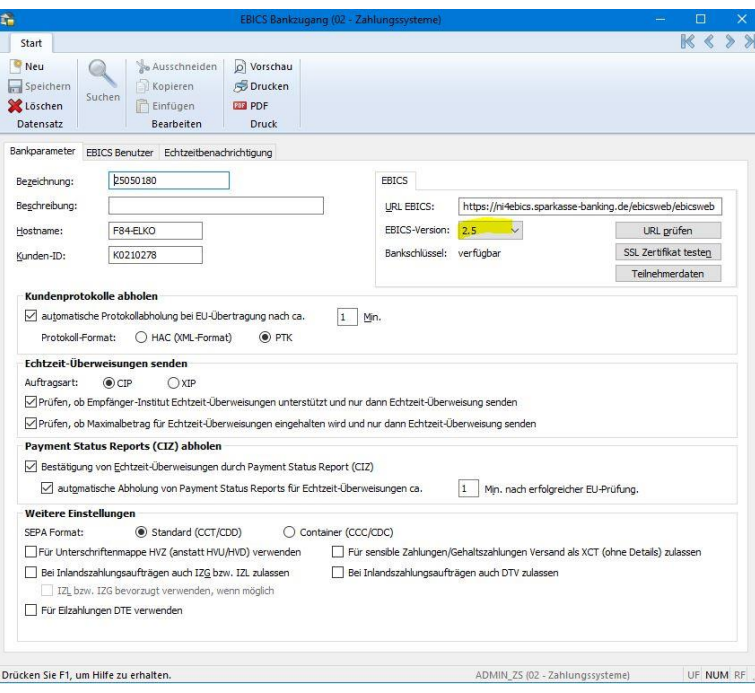